# **BIG-IQ™ System: Licensing and Initial Setup**

Version 4.3

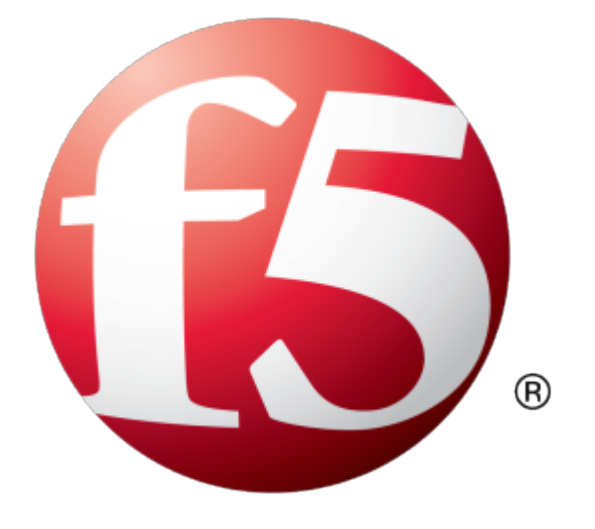

# **Table of Contents**

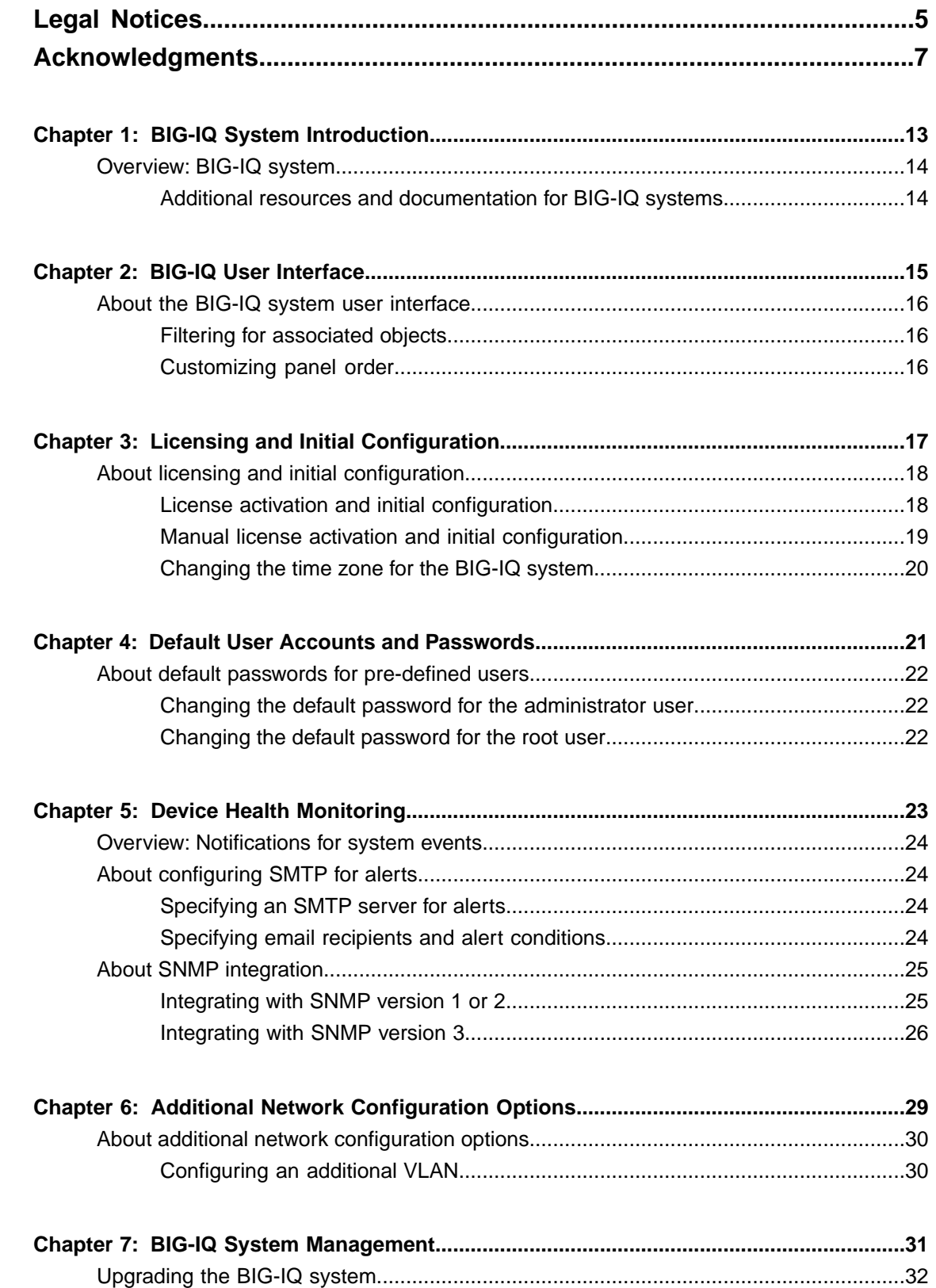

**Table of Contents**

# <span id="page-4-0"></span>**Legal Notices**

#### **Publication Date**

This document was published on February 21, 2014.

#### **Publication Number**

MAN-0497-01

#### **Copyright**

Copyright © 2014, F5 Networks, Inc. All rights reserved.

F5 Networks, Inc. (F5) believes the information it furnishes to be accurate and reliable. However, F5 assumes no responsibility for the use of this information, nor any infringement of patents or other rights of third parties which may result from its use. No license is granted by implication or otherwise under any patent, copyright, or other intellectual property right of F5 except as specifically described by applicable user licenses. F5 reserves the right to change specifications at any time without notice.

#### **Trademarks**

AAM, Access Policy Manager, Advanced Client Authentication, Advanced Firewall Manager, Advanced Routing, AFM, APM, Application Acceleration Manager, Application Security Manager, ARX, AskF5, ASM, BIG-IP, BIG-IQ, Cloud Extender, CloudFucious, Cloud Manager, Clustered Multiprocessing, CMP, COHESION, Data Manager, DevCentral, DevCentral [DESIGN], DNS Express, DSC, DSI, Edge Client, Edge Gateway, EdgePortal, ELEVATE, EM, Enterprise Manager, ENGAGE,F5,F5 [DESIGN],F5 Certified [DESIGN],F5 Networks,F5SalesXchange [DESIGN],F5Synthesis, f5Synthesis,F5Synthesis[DESIGN], F5 TechXchange [DESIGN], Fast Application Proxy, Fast Cache, FirePass, Global Traffic Manager, GTM, GUARDIAN, iApps, IBR, Intelligent Browser Referencing, Intelligent Compression, IPv6 Gateway, iControl, iHealth, iQuery, iRules, iRules OnDemand, iSession, L7 Rate Shaping, LC, Link Controller, Local Traffic Manager, LTM, LineRate, LineRate Systems [DESIGN], LROS, LTM, Message Security Manager, MSM, OneConnect, Packet Velocity, PEM, Policy Enforcement Manager, Protocol Security Manager, PSM, Real Traffic Policy Builder, SalesXchange, ScaleN, Signalling Delivery Controller, SDC, SSL Acceleration, software designed applications services, SDAC (except in Japan), StrongBox, SuperVIP, SYN Check, TCP Express, TDR, TechXchange, TMOS, TotALL, Traffic Management Operating System, Traffix Systems, Traffix Systems (DESIGN), Transparent Data Reduction, UNITY, VAULT, vCMP, VE F5 [DESIGN], Versafe, Versafe [DESIGN], VIPRION, Virtual Clustered Multiprocessing, WebSafe, and ZoneRunner, are trademarks or service marks of F5 Networks, Inc., in the U.S. and other countries, and may not be used without F5's express written consent.

All other product and company names herein may be trademarks of their respective owners.

#### **Patents**

This product may be protected by one or more patents indicated at: *<http://www.f5.com/about/guidelines-policies/patents>*

#### **Export Regulation Notice**

This product may include cryptographic software. Under the Export Administration Act, the United States government may consider it a criminal offense to export this product from the United States.

#### **RF Interference Warning**

This is a Class A product. In a domestic environment this product may cause radio interference, in which case the user may be required to take adequate measures.

#### **FCC Compliance**

This equipment has been tested and found to comply with the limits for a Class A digital device pursuant to Part 15 of FCC rules. These limits are designed to provide reasonable protection against harmful interference when the equipment is operated in a commercial environment. This unit generates, uses, and can radiate radio frequency energy and, if not installed and used in accordance with the instruction manual, may cause harmful interference to radio communications. Operation of this equipment in a residential area is likely to cause harmful interference, in which case the user, at his own expense, will be required to take whatever measures may be required to correct the interference.

Any modificationsto this device, unless expressly approved by the manufacturer, can void the user's authority to operate this equipment under part 15 of the FCC rules.

#### **Canadian Regulatory Compliance**

This Class A digital apparatus complies with Canadian ICES-003.

#### **Standards Compliance**

This product conforms to the IEC, European Union, ANSI/UL and Canadian CSA standards applicable to Information Technology products at the time of manufacture.

# <span id="page-6-0"></span>**Acknowledgments**

This product includes software developed by Bill Paul. This product includes software developed by Jonathan Stone. This product includes software developed by Manuel Bouyer. This product includes software developed by Paul Richards. This product includes software developed by the NetBSD Foundation, Inc. and its contributors. This product includes software developed by the Politecnico di Torino, and its contributors. This product includes software developed by the Swedish Institute of Computer Science and its contributors. This product includes software developed by the University of California, Berkeley and its contributors. This product includes software developed by the Computer Systems Engineering Group at the Lawrence Berkeley Laboratory. This product includes software developed by Christopher G. Demetriou for the NetBSD Project. This product includes software developed by Adam Glass. This product includes software developed by Christian E. Hopps. This product includes software developed by Dean Huxley. This product includes software developed by John Kohl. This product includes software developed by Paul Kranenburg. This product includes software developed by Terrence R. Lambert. This product includes software developed by Philip A. Nelson. This product includes software developed by Herb Peyerl. This product includes software developed by Jochen Pohl for the NetBSD Project. This product includes software developed by Chris Provenzano. This product includes software developed by Theo de Raadt. This product includes software developed by David Muir Sharnoff. This product includes software developed by SigmaSoft, Th. Lockert. This product includes software developed for the NetBSD Project by Jason R. Thorpe. This product includes software developed by Jason R. Thorpe for And Communications, http://www.and.com. This product includes software developed for the NetBSD Project by Frank Van der Linden. This product includes software developed for the NetBSD Project by John M. Vinopal. This product includes software developed by Christos Zoulas. This product includes software developed by the University of Vermont and State Agricultural College and Garrett A. Wollman.

This product includes software developed by Balazs Scheidler (bazsi@balabit.hu), which is protected under the GNU Public License.

This product includes software developed by Niels Mueller (nisse@lysator.liu.se), which is protected under the GNU Public License.

In the following statement,*Thissoftware* refersto the Mitsumi CD-ROM driver: Thissoftware was developed by Holger Veit and Brian Moore for use with 386BSD and similar operating systems. *Similar operating systems* includes mainly non-profit oriented systems for research and education, including but not restricted to NetBSD, FreeBSD, Mach (by CMU).

This product includes software developed by the Apache Group for use in the Apache HTTP server project (http://www.apache.org/).

This product includes software licensed from Richard H. Porter under the GNU Library General Public License (© 1998, Red Hat Software), www.gnu.org/copyleft/lgpl.html.

This product includes the standard version of Perl software licensed under the Perl Artistic License ( $\degree$  1997, 1998 Tom Christiansen and Nathan Torkington). All rightsreserved. You mayfind the most currentstandard version of Perl at http://www.perl.com.

This product includes software developed by Jared Minch.

This product includes software developed by the OpenSSL Project for use in the OpenSSL Toolkit (http://www.openssl.org/).

This product includes cryptographic software written by Eric Young (eay@cryptsoft.com).

This product contains software based on oprofile, which is protected under the GNU Public License.

This product includes RRDtool software developed by Tobi Oetiker (http://www.rrdtool.com/index.html) and licensed under the GNU General Public License.

This product contains software licensed from Dr. Brian Gladman under the GNU General Public License (GPL).

This product includes software developed by the Apache Software Foundation (http://www.apache.org/).

This product includes Hypersonic SQL.

This product contains software developed by the Regents of the University of California, Sun Microsystems, Inc., Scriptics Corporation, and others.

This product includes software developed by the Internet Software Consortium.

This product includes software developed by Nominum, Inc. (http://www.nominum.com).

This product contains software developed by Broadcom Corporation, which is protected under the GNU Public License.

This product containssoftware developed by MaxMind LLC, and is protected under the GNU Lesser General Public License, as published by the Free Software Foundation.

This product includes Intel QuickAssist kernel module, library, and headers software licensed under the GNU General Public License (GPL).

This product includes software developed by Oracle America, Inc. Copyright ©2012.

- **1.** Java Technology Restrictions. Licensee shall not create, modify, change the behavior of, or authorize licensees of licensee to create, modify, or change the behavior of, classes, interfaces, or subpackages that are in any way identified as "java", "javax", "sun" or similar convention as specified by Oracle in any naming convention designation. In the event that Licensee creates an additional API(s) which: (a) extends the functionality of a Java Environment; and (b) is exposed to third party software developers for the purpose of developing additional software which invokes such additional API, Licensee must promptly publish broadly an accurate specification for such API for free use by all developer.
- **2.** Trademarks and Logos. This License does not authorize an end user licensee to use any Oracle America, Inc. name, trademark, service mark, logo or icon. The end user licensee acknowledges that Oracle owns the Java trademark and all Java-related trademarks, logos and icon including the Coffee Cup and Duke ("Java Marks") and agrees to: (a) comply with the Java Trademark Guidelines at

http://www.oraclc.com/html/3party.html; (b) not do anything harmful to or inconsistent with Oracle's

rights in the Java Marks; and (c) assist Oracle in protecting those rights, including assigning to Oracle any rights acquired by Licensee in any Java Mark.

- **3.** Source Code. Software may contain source code that, unless expressly licensed for other purposes, is provided solely for reference purposes pursuant to the terms of your license. Source code may not be redistributed unless expressly provided for in the terms of your license.
- **4.** Third Party Code. Additional copyright notices and license terms applicable to portion of the Software are set forth in the THIRDPARTYLICENSEREADME.txt file.
- **5.** Commercial Features. Use of the Commercial Features for any commercial or production purpose requires a separate license from Oracle. "Commercial Features" means those features identified in Table I-I (Commercial Features In Java SE Product Editions) of tile Software documentation accessible at http://www.oracle.com/technetwork/java/javase/documentation/index.html.

This product includes software developed by members of the CentOS Project under the GNU Public License, copyright ©2004-2011 by the CentOS Project.

This product includes software developed by members of the OpenJDK Project under the GNU Public License Version 2, copyright ©2012 by Oracle Corporation.

This product includessoftware developed by The VMWare Guest Components Team under the GNU Public License Version 2, copyright ©1999-2011 by VMWare, Inc.

This product includes software developed by The Netty Project under the Apache Public License Version 2, copyright ©2008-2012 by The Netty Project.

This product includes software developed by Stephen Colebourne under the Apache Public License Version 2, copyright ©2001-2011 Joda.org.

This product includes software developed by the GlassFish Community under the GNU Public License Version 2 with classpath exception, copyright ©2012 Oracle Corporation.

This product includes software developed by the Mort Bay Consulting under the Apache Public License Version 2, copyright ©1995-2012 Mort Bay Consulting.

This product contains software developed by members of the Jackson Project under the GNU Lesser General Public License Version 2.1, ©2007 – 2012 by the Jackson Project".

This product contains software developed by QOS.ch under the MIT License, ©2004 – 2011 by QOS.ch.

This product includes software licensed from Gerald Combs (gerald@wireshark.org) under the GNU General Public License as published by the Free Software Foundation; either version 2 of the License, or any later version. Copyright ©1998 Gerald Combs.

This product includes software developed by jQuery Foundation and other contributors, distributed under the MIT License. Copyright ©2014 jQuery Foundation and other contributors (http://jquery.com/).

This product includes software developed by Thomas Williams and Colin Kelley. Copyright ©1986 - 1993, 1998, 2004, 2007

Permission to use, copy, and distribute this software and its documentation for any purpose with or without fee is hereby granted, provided that the above copyright notice appear in all copies and that both that copyright notice and this permission notice appear in supporting documentation. Permission to modify the software is granted, but not the right to distribute the complete modified source code. Modifications are to be distributed as patches to the released version. Permission to distribute binaries produced by compiling modified sources is granted, provided you

- **1.** distribute the corresponding source modifications from the released version in the form of a patch file along with the binaries,
- **2.** add special version identification to distinguish your version in addition to the base release version number,
- **3.** provide your name and address as the primary contact for the support of your modified version, and
- **4.** retain our contact information in regard to use of the base software.

Permission to distribute the released version of the source code along with corresponding source modifications in the form of a patch file is granted with same provisions 2 through 4 for binary distributions. This software is provided "as is" without express or implied warranty to the extent permitted by applicable law.

This product contains software developed by Google, Inc. Copyright ©2011 Google, Inc.

Permission is hereby granted, free of charge, to any person obtaining a copy of this software and associated documentation files (the "Software"), to deal in the Software without restriction, including without limitation the rights to use, copy, modify, merge, publish, distribute, sublicense, and/or sell copies of the Software, and to permit persons to whom the Software is furnished to do so, subject to the following conditions:

The above copyright notice and this permission notice shall be included in all copies or substantial portions of the Software.

THE SOFTWARE IS PROVIDED "AS IS", WITHOUT WARRANTY OF ANY KIND, EXPRESS OR IMPLIED, INCLUDING BUT NOT LIMITED TO THE WARRANTIES OF MERCHANTABILITY, FITNESS FOR A PARTICULAR PURPOSE AND NONINFRINGEMENT. IN NO EVENT SHALL THE AUTHORS OR COPYRIGHT HOLDERS BE LIABLE FOR ANY CLAIM, DAMAGES OR OTHER LIABILITY, WHETHER IN AN ACTION OF CONTRACT, TORT OR OTHERWISE, ARISING FROM, OUT OF OR IN CONNECTION WITH THE SOFTWARE OR THE USE OR OTHER DEALINGS IN THE SOFTWARE.

This software incorporates JFreeChart, ©2000-2007 by Object Refinery Limited and Contributors, which is protected under the GNU Lesser General Public License (LGPL).

This product contains software developed by the Mojarra project. Source code for the Mojarra software may be obtained at https://javaserverfaces.dev.java.net/.

This product includes JZlib software, Copyright © 2000-2011 ymnk, JCraft,Inc. All rights reserved.

Redistribution and use in source and binary forms, with or without modification, are permitted provided that the following conditions are met:

- Redistributions of source code must retain the above copyright notice, this list of conditions and the following disclaimer.
- Redistributions in binary form must reproduce the above copyright notice, this list of conditions and the following disclaimer in the documentation and/or other materials provided with the distribution.
- The names of the authors may not be used to endorse or promote products derived from this software without specific prior written permission.

THIS SOFTWARE IS PROVIDED ``AS IS'' AND ANY EXPRESSED OR IMPLIED WARRANTIES, INCLUDING, BUT NOT LIMITED TO, THE IMPLIED WARRANTIES OF MERCHANTABILITY AND FITNESSFOR A PARTICULAR PURPOSE ARE DISCLAIMED. IN NO EVENT SHALL JCRAFT, INC. OR ANY CONTRIBUTORS TO THIS SOFTWARE BE LIABLE FOR ANY DIRECT, INDIRECT, INCIDENTAL, SPECIAL, EXEMPLARY, OR CONSEQUENTIAL DAMAGES (INCLUDING, BUT NOT LIMITED TO, PROCUREMENT OF SUBSTITUTE GOODS OR SERVICES; LOSS OF USE, DATA, OR PROFITS; OR BUSINESS INTERRUPTION) HOWEVER CAUSED AND ON ANY THEORY OF LIABILITY, WHETHER IN CONTRACT, STRICT LIABILITY, OR TORT (INCLUDING NEGLIGENCE OR OTHERWISE) ARISING IN ANY WAY OUT OF THE USE OF THIS SOFTWARE, EVEN IF ADVISED OF THE POSSIBILITY OF SUCH DAMAGE.

This product includes Apache Lucene software, distributed by the Apache Software Foundation under the Apache License, version 2.0.

This product includes Apache MINA software, distributed by the Apache Software Foundation under the Apache License, version 2.0.

This product includes OData4J software, distributed under the Apache License version 2.0.

This product includes software developed by the Visigoth Software Society (http://www.visigoths.org/).

This product includes software developed by Jeremy Ashkenas and DocumentCloud, and distributed under the MIT license. Copyright © 2010-2013 Jeremy Ashkenas, DocumentCloud.

This product includes software developed by Addy Osmani, and distributed under the MIT license. Copyright © 2012 Addy Osmani.

This product includes software developed by Charles Davison, and distributed under the MIT license. Copyright © 2013 Charles Davison.

This product includes software developed by The Dojo Foundation, and distributed under the MIT license. Copyright © 2010-2011, The Dojo Foundation.

This product includes gson software, distributed under the Apache License version 2.0. Copyright  $\circ$ 2008-2011 Google Inc.

This product includes Apache Ant software, distributed by the Apache Software Foundation under the Apache License, version 2.0.

This product includes isc-dhcp software. Copyright © 2004-2013 by Internet Systems Consortium, Inc. ("ISC"); Copyright © 1995-2003 by Internet Software Consortium.

Permission to use, copy, modify, and/or distribute this software for any purpose with or without fee is hereby granted, provided that the above copyright notice and this permission notice appear in all copies.

THE SOFTWARE ISPROVIDED "ASIS" AND ISC DISCLAIMS ALL WARRANTIES WITH REGARD TO THIS SOFTWARE INCLUDING ALL IMPLIED WARRANTIES OF MERCHANTABILITY AND FITNESS. IN NO EVENT SHALL ISC BE LIABLE FOR ANY SPECIAL, DIRECT, INDIRECT, OR CONSEQUENTIAL DAMAGES OR ANY DAMAGES WHATSOEVER RESULTING FROM LOSS OF USE, DATA OR PROFITS, WHETHER IN AN ACTION OF CONTRACT, NEGLIGENCE OR OTHER TORTIOUS ACTION, ARISING OUT OF OR IN CONNECTION WITH THE USE OR PERFORMANCE OF THIS SOFTWARE.

This product includes jQuery Sparklines software, developed by Gareth Watts, and distributed under the new BSD license.

This product includes jsdifflib software, developed by Chas Emerick, and distributed under the BSD license.

This product includes winston software, copyright © 2010, by Charlie Robbins.

This product includes Q software developed by Kristopher Michael Kowal, and distributed under the MIT license. Copyright © 2009-2013 Kristopher Michael Kowal.

This product includes SlickGrid software developed by Michael Liebman, and distributed under the MIT license.

This product includes JCraft Jsch software developed by Atsuhiko Yamanaka, copyright © 2002-2012 Atsuhiko Yamanaka, JCraft, Inc. All rights reserved.

This product includes DP\_DateExtensions software developed by Jim Davis, Copyright  $\degree$  1996-2004, The Depressed Press of Boston (depressedpres.com). All rights reserved.

Redistribution and use in source and binary forms, with or without modification, are permitted provided that the following conditions are met:

- Redistributions of source code must retain the above copyright notice, this list of conditions and the following disclaimer.
- Redistributions in binary form must reproduce the above copyright notice, this list of conditions and the following disclaimer in the documentation and/or other materials provided with the distribution.
- Neither the name of the DEPRESSED PRESS OF BOSTON (DEPRESSEDPRESS.COM) nor the names of its contributors may be used to endorse or promote products derived from this software without specific prior written permission.

THIS SOFTWARE IS PROVIDED BY THE COPYRIGHT HOLDERS AND CONTRIBUTORS "AS IS" AND ANY EXPRESS OR IMPLIED WARRANTIES, INCLUDING, BUT NOT LIMITED TO, THE IMPLIED WARRANTIES OF MERCHANTABILITY AND FITNESSFOR A PARTICULAR PURPOSE ARE DISCLAIMED. IN NO EVENT SHALL THE COPYRIGHT OWNER OR CONTRIBUTORS BE LIABLE FOR ANY DIRECT, INDIRECT, INCIDENTAL, SPECIAL, EXEMPLARY, OR

CONSEQUENTIAL DAMAGES (INCLUDING, BUT NOT LIMITED TO, PROCUREMENT OF SUBSTITUTE GOODS OR SERVICES; LOSS OF USE, DATA, OR PROFITS; OR BUSINESS INTERRUPTION) HOWEVER CAUSED AND ON ANY THEORY OF LIABILITY, WHETHER IN CONTRACT,STRICT LIABILITY, ORTORT (INCLUDING NEGLIGENCE OR OTHERWISE) ARISING IN ANY WAY OUT OF THE USE OF THIS SOFTWARE, EVEN IF ADVISED OF THE POSSIBILITY OF SUCH DAMAGE.

All code not authored by the Depressed Press is attributed (where possible) to its rightful owners/authors, used with permission and should be assumed to be under copyright restrictions as well.

This product includes Angular software developed by Google, Inc., http://angulargs.org, copyright © 2010-2012 Google, Inc., and distributed under the MIT license.

This product includes node.js software, copyright © Joyent, Inc. and other Node contributors. All rights reserved.

Permission is hereby granted, free of charge, to any person obtaining a copy of this software and associated documentation files (the "Software"), to deal in the Software without restriction, including without limitation the rights to use, copy, modify, merge, publish, distribute, sublicense, and/or sell copies of the Software, and to permit persons to whom the Software is furnished to do so, subject to the following conditions:

• The above copyright notice and this permission notice shall be included in all copies or substantial portions of the Software.

THE SOFTWARE IS PROVIDED "AS IS", WITHOUT WARRANTY OF ANY KIND, EXPRESS OR IMPLIED, INCLUDING BUT NOT LIMITED TO THE WARRANTIES OF MERCHANTABILITY, FITNESS FOR A PARTICULAR PURPOSE AND NONINFRINGEMENT. IN NO EVENT SHALL THE AUTHORS OR COPYRIGHT HOLDERS BE LIABLE FOR ANY CLAIM, DAMAGES OR OTHER LIABILITY, WHETHER IN AN ACTION OF CONTRACT, TORT OR OTHERWISE, ARISING FROM, OUT OF OR IN CONNECTION WITH THE SOFTWARE OR THE USE OR OTHER DEALINGS IN THE SOFTWARE.

This product includes the epoxy is library for backbone, copyright  $\degree$  2012-2013 Greg MacWilliam. (http://epoxyjs.org)

This product includes Javamail software, copyright ©1997-2013 Oracle and/or its affiliates, all rights reserved; and copyright © 2009-2013 Jason Mehrens, all rights reserved. This software is distributed under the GPLv2 license.

This product includes Leaflet software, copyright  $\degree$  2010-2014, Vladimir Agafonkin, and copyright  $\degree$ 2010-2011, CloudMade; all rights reserved. This software is distributed under the BSD license.

This product includes underscore software, copyright © 2009-2014 Jeremy Ashkenas, DocumentCloud, and Investigative Reporters & Editors.

# <span id="page-12-0"></span>**BIG-IQ System Introduction**

• *[Overview: BIG-IQ system](#page-13-0)*

## <span id="page-13-0"></span>**Overview: BIG-IQ system**

The BIG-IQ<sup>™</sup> system is a tool that streamlines the management of F5 devices in your network. The functionality offered is dependent on your software license.

Cloud administrators use BIG-IQ Cloud to provide cloud tenants self-service access to shared computing resources such as networks, servers, storage, applications, and services. Cloud resources can be private or public, depending on the customer's requirements. Each tenant has restricted and dedicated access to cloud resources based on a specific user account or tenant role, ensuring that tenants have access only to their own resources. Cloud resources are easily expanded and reallocated as needed, providing flexible resource balancing.

Firewall managers use BIG-IQ Security to manage security firewalls for multiple devices from a central location. Firewall management includes discovering, editing, and deploying firewall configurations, as well as consolidating shared firewall objects. Once a firewall device is designated for central management, it is no longer managed locally unless there is an exceptional need.

Network administrators use BIG-IQ Device to interact with all of the managed F5 devices in their network. This centralized management includes the ability upgrade F5 devices, update configurations, and reallocate licenses as needed.

#### <span id="page-13-1"></span>**Additional resources and documentation for BIG-IQ systems**

You can access all of the following BIG-IQ™ system documentation from the AskF5™ Knowledge Base located at http://support.f5.com/.

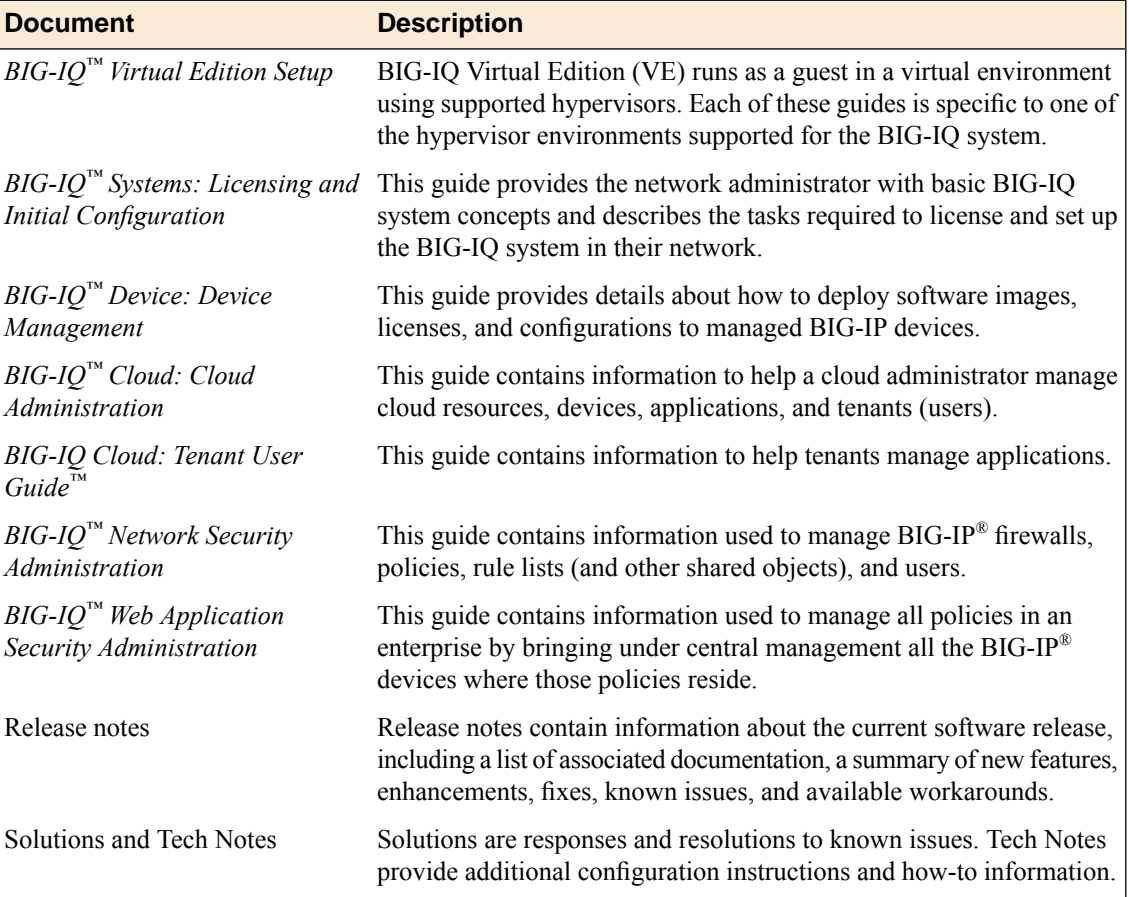

# <span id="page-14-0"></span>**Chapter**

# **BIG-IQ User Interface**

• *[About the BIG-IQ system user interface](#page-15-0)*

## <span id="page-15-0"></span>**About the BIG-IQ system user interface**

The BIG-IQ<sup>™</sup> system interface is composed of panels. Each panel contains objects that correspond with a BIG-IQ system feature. Depending on the number of panels and the resolution of your screen, some panels are collapsed on either side of the screen. You can cursor over the collapsed panels to locate the one you want, and click the panel to open. To associate items from different panels, click on an object, and drag and drop it onto the object to which you want to associate it.

#### <span id="page-15-1"></span>**Filtering for associated objects**

The BIG-IQ system helps you easily see an object's relationship to another object, even if the objects are in different panels.

- **1.** In a panel, click the object on which you want to filter. The selected object name displays in the Filter field, and the screen refreshes to display unassociated objects as unavailable.
- **2.** To further filter the objects displayed, you can type one additional object in the Filter field, and click the **Apply** button.
- **3.** To display only those objects associated with the object you selected, click the **Apply** button. The screen refreshes and the objects previously displayed in a gray font do not appear. Only objects associated with the object you click display, and the object you selected displays below the Filter field.
- **4.** To remove a filter, click the **x** icon next to the object that you want to remove, below the Filter field.

#### <span id="page-15-2"></span>**Customizing panel order**

You can customize the BIG-IQ system interface by reordering the panels.

- **1.** Click the header of a panel and drag it to a new location, then release the mouse button. The panel displays in the new location.
- **2.** Repeat step 1 until you are satisfied with the order of the panels.

# <span id="page-16-0"></span>**Chapter 3**

# **Licensing and Initial Configuration**

• *[About licensing and initial configuration](#page-17-0)*

## <span id="page-17-0"></span>**About licensing and initial configuration**

BIG-IQ<sup>™</sup> system runs as a virtual machine in specifically-supported hypervisors or on the BIG-IQ 7000 series platform. After you set up your virtual environment your platform, you can license the BIG-IQ system. You initiate the license activation process with the base registration key.

The *base registration key* is a character string that the license server uses to verify the functionality that you are entitled to license. If the system has access to the internet, you select an option to automatically contact theF5 license server and activate the license. If the system is not connected to the internet, you can manually retrieve the activation key from a system that is connected to the internet, and transfer it to the BIG-IQ system.

#### <span id="page-17-1"></span>**License activation and initial configuration**

You must have a base registration key to license the BIG-IQ<sup>™</sup> system. If you do not have a base registration key, contact the F5 Networks sales group (http://www.f5.com).

If the BIG-IQ<sup>™</sup> system is connected to the public internet, use this procedure to activate its license.

**1.** Using a browser on which you have configured the management interface, type the following URL syntax where <management\_IP\_address> is the address you specified for device management: https://<management IP address>

This is the IP address that the BIG-IQ system uses to communicate with its managed devices.

- **2.** Log in to the BIG-IQ system with the default user name admin and password admin.
- **3.** At the top of the screen, click **System** and **Overview**.
- **4.** In the Setup panel, click the IP address of the BIG-IQ system. The panel expands to display additional properties.
- **5.** In the **Base Registration Key** field, type or paste the BIG-IQ registration key.
- **6.** In the **Add-on Keys** field, paste any additional license key you have.
- **7.** For the **Activation Method** setting, select **Automatic**, and click the **Activate** button. The BIG-IQ system contacts the F5 Networks licensing server and displays the End User License Agreement (EULA).
- **8.** To accept the EULA, click the **Accept** button. The screen refreshes and displays the license details.
- **9.** Click **Properties**.
- **10.** In the **Host Name** field, type a fully-qualified domain name (FQDN) for the system.

The FQDN can consist of letters, numbers, as well as the characters underscore  $(\_)$ , dash  $(\text{-})$ , or period  $($ .).

**11.** In the **Self IP Address** field, type the self IP address of your internal VLAN.

The self IP address must be in Classless InterDomain Routing (CIDR) format. For example: 10.10.10.10/24.

This is the self IP address that managed devices use to communicate with the BIG-IQ system. This address is also referred to as the *discovery address*.

**12.** To add an additional self IP address, click the **+** sign, and in the new **Self IP Address** field that the system creates, edit the duplicated self IP address to reflect the additional self IP address that you want to add.

Once you save this self IP address, you cannot change it.

- **13.** Click **Services**.
- **14.** In the **DNS Lookup Servers** field, type the IP address of your DNS server.
- **15.** In the **DNS Search Domain** field, type the name of your search domain.

The DNS search domain list allows the BIG-IQ system to search for local domain lookups to resolve local host names.

- **16.** In the **Time Servers** fields, type the IP addresses of your Network Time Protocol (NTP) servers.
- **17.** Click the **Save** button to save your configuration.

#### <span id="page-18-1"></span>**Defining DNS and NTP servers for the BIG-IQ system**

After you license the BIG-IQ<sup>™</sup> system, you can specify the DNS and NTP servers.

Setting your DNS server and domain allows the BIG-IQ system to properly parse IP addresses. Defining the NTP server ensures the BIG-IQ system's clock is synchronized with Coordinated Universal Time (UTC).

- **1.** Log in to the BIG-IQ system with the administrator user name and password.
- **2.** Click **Services**.
- **3.** In the **DNS Lookup Servers** field, type the IP address of your DNS server.
- **4.** In the **DNS Search Domain** field, type the name of your search domain.
	- The DNS search domain list allows the BIG-IQ system to search for local domain lookups to resolve local host names.
- **5.** In the **Time Servers** fields, type the IP addresses of your Network Time Protocol (NTP) servers.
- **6.** Click the **Save** button to save your configuration.

#### <span id="page-18-0"></span>**Manual license activation and initial configuration**

You must have a base registration key to license the BIG-IQ<sup>™</sup> system. If you do not have a base registration key, contact the F5 Networks sales group (http://www.f5.com).

If the BIG-IQ<sup>™</sup> system is not connected to the public internet, use this procedure to activate its license.

**1.** Using a browser on which you have configured the management interface, type the following URL syntax where <management\_IP\_address> is the address you specified for device management: https://<management IP address>

This is the IP address that the BIG-IQ system uses to communicate with its managed devices.

- **2.** Log in to the BIG-IQ system with the default user name admin and password admin.
- **3.** At the top of the screen, click **System** and **Overview**.
- **4.** In the Setup panel, click the IP address of the BIG-IQ system. The panel expands to display additional properties.
- **5.** In the **Base Registration Key** field, type or paste the BIG-IQ registration key.
- **6.** In the **Add-on Keys** field, paste any additional license key you have.
- **7.** For the **Activation** method setting, select **Manual** and click the **Activate** button. The BIG-IQ system refreshes and displays the dossier in the **Dossier** field.
- **8.** Copy the displayed dossier and transfer it to a system connected to the internet and navigate to the F5 Licensing Server at https://activate.f5.com/license/.
- **9.** Copy the displayed dossier and transfer it to a system connected to the internet and navigate to the F5 Licensing Server at https://activate.f5.com/license/.
- **10.** Paste the dossier into the **Enter your dossier** text box, or click the **Browse** button to locate it on the system, and click the **Next** button.
- **11.** Copy or save the activation key and transfer it to the BIG-IQ system.
- **12.** The End User License Agreement (EULA) displays. When you click **Accept**, the screen refreshes to display the license details.
- **13.** Click **Properties**.
- **14.** In the **Host Name** field, type a fully-qualified domain name (FQDN) for the system.

The FQDN can consist of letters, numbers, as well as the characters underscore ( \_ ), dash ( - ), or period  $($ .).

**15.** In the **Self IP Address** field, type the self IP address of your internal VLAN.

The self IP address must be in Classless InterDomain Routing (CIDR) format. For example: 10.10.10.10/24.

This is the self IP address that managed devices use to communicate with the BIG-IQ system. This address is also referred to as the *discovery address*.

**16.** To add an additional self IP address, click the **+** sign, and in the new **Self IP Address** field that the system creates, edit the duplicated self IP address to reflect the additional self IP address that you want to add.

Once you save this self IP address, you cannot change it.

- **17.** Click **Services**.
- **18.** In the **DNS Lookup Servers** field, type the IP address of your DNS server.
- **19.** In the **DNS Search Domain** field, type the name of your search domain.

The DNS search domain list allows the BIG-IQ system to search for local domain lookups to resolve local host names.

- **20.** In the **Time Servers** fields, type the IP addresses of your Network Time Protocol (NTP) servers.
- **21.** Click the **Save** button to save your configuration.

#### <span id="page-19-0"></span>**Changing the time zone for the BIG-IQ system**

You must have licensed the BIG-IQ<sup>™</sup> system before you can modify the default time zone, if required.

The default time zone for the BIG-IQ system is Pacific Standard Time (PST). If you are in a time zone other than PST, you can change the time zone of the BIG-IQ system so that everything presented with a time stamp, including reports, displays with your local time.

- **1.** Log in to the BIG-IQ command line as the root user.
- **2.** View the time zone files by typing:  $ls$  -laR /usr/share/zoneinfo
- **3.** Set the time zone using the following command syntax: tmsh modify sys ntp timezone <timezone\_filename>

For example, tmsh modify sys ntp timezone america/new\_york

**4.** To save the change, type tmsh save / sys config

Now everything displayed with a time stamp will reflect your local time.

# <span id="page-20-0"></span>**Chapter**

# **Default User Accounts and Passwords**

• *[About default passwords for pre-defined](#page-21-0) [users](#page-21-0)*

## <span id="page-21-0"></span>**About default passwords for pre-defined users**

When you initially license the BIG-IQ<sup>™</sup> system, it creates the following administrative roles with a default password.

- admin
- root

#### <span id="page-21-1"></span>**Changing the default password for the administrator user**

You must specify the management IP address settings for the BIG-IQ<sup>™</sup> system to prompt the system automatically create the administrator user.

After you initially license and configure the BIG-IQ system, it is important to change the password for the administrator password user from the default password, admin.

- **1.** Log in to the BIG-IQ system with the administrator user name and password.
- **2.** At the top of the screen, click **System >Users**.
- **3.** On the Users panel, click the properties gear for **Admin User**.
- **4.** In the **Password** and **Confirm Password** fields, type a new password.
- **5.** Click the **Add** button.

#### <span id="page-21-2"></span>**Changing the default password for the root user**

You must specify the management IP address settings for the BIG-IQ<sup>™</sup> system to prompt the system automatically create the root user.

After you initially license and configure the BIG-IQ system, it is important to change the password for the root user from the default password, default.

- **1.** Log in to the BIG-IQ system with the administrator user name and password.
- **2.** At the top of the screen, click **Users**.
- **3.** On the Users panel, click the gear icon for the **root** user.
- **4.** In the **Password** and **Confirm Password** fields, type a new password.
- **5.** Click the **Save** button.

# <span id="page-22-0"></span>**Chapter 5**

# **Device Health Monitoring**

- *[Overview: Notifications for system events](#page-23-0)*
- *[About configuring SMTP for alerts](#page-23-1)*
- *[About SNMP integration](#page-24-0)*

## <span id="page-23-0"></span>**Overview: Notifications for system events**

You can easily manage the health of your network by configuring the BIG-IQ system to alert you when specific system events occur for your managed devices. You can receive notifications by having the BIG-IQ system send traps to your SNMP manager and you can also configure the BIG-IQ system to send alerts for certain events to a specified individual.

## <span id="page-23-1"></span>**About configuring SMTP for alerts**

To have a specific recipient receive an email message when an alert istriggered by a system event, configure BIG-IQ<sup>™</sup> Device to deliver locally-generated email messages using the internet-standard for electronic mail transmission, Simple Mail Transfer Protocol (SMTP). Sending an email alert ensures that administrators are immediately notified when a specific system event occurs so they can quickly troubleshoot potential issues.

#### <span id="page-23-2"></span>**Specifying an SMTP server for alerts**

Before you can configure SMPT, you must define a DNS server.

BIG-IQ<sup>™</sup> Device uses SMTP email exchange protocol to deliver email messages. If you want BIG-IQ Device to send email alerts to recipients when specific system events occur, you must define an SMTP host.

- **1.** Log in to the BIG-IQ system with the administrator user name and password.
- **2.** At the top of the screen, click **System**.
- **3.** Click **Server**.
- **4.** In the **Name** field, type a name for this server.
- **5.** In the **SMTP Server Host** and **SMTP Server Port** fields, type the name of the mail server and its port.
- **6.** In the **From address** field, type the email address that you want displayed as the reply-to address for the email.
- **7.** From the **Encryption** list, select the encryption level required for the SMTP server.
- **8.** To require that the SMTP server validates users before allowing them to send email:
	- a) Select **Yes** for the **Use Auth** setting.
	- b) Type the user name and password required to validate the user in the **Auth Username** and **Auth Password** fields.

You can now specify email recipients and select alerts on which to trigger an email.

#### <span id="page-23-3"></span>**Specifying email recipients and alert conditions**

You can specify one or more recipients to receive an email that is triggered by an event that occurs on a managed device. By receiving an alert, a user can quickly troubleshoot potential issues.

- **1.** Log in to the BIG-IQ system with the administrator user name and password.
- **2.** At the top of the screen, click **System**.
- **3.** Click **SMTP Config**.
- **4.** Click **Settings**.
- **5.** For the **Email Recipients** setting, in the **Name** and **Email Address** fields, type the information for the recipient who should receive an email when the selected alert conditions are triggered. To add additional email recipients, click the plus ( **+** ) sign.
- **6.** For the Alert **Conditions** setting, select the check box next to each event that should trigger an alert email.
- **7.** If a threshold is associated with the condition, in the adjacent **Threshold** field, type a value on which you want to trigger an alert email.
- **8.** Click the **Save** button.

You can now click**Server** and click the **Test Connection**button to verify that an email is sent and received.

## <span id="page-24-0"></span>**About SNMP integration**

SNMP is an industry standard protocol for monitoring devices on IP networks. BIG-IQ™ Device integrates easily with your SNMP manager, allowing you to centrally manage collected data. Once configured, the SNMP agent sends data collected from BIG-IQ Device to your third-party SNMP manager. BIG-IQ Device is compatible with SNMPv1, SNMPv2c, and SNMPv3.

#### <span id="page-24-1"></span>**Integrating with SNMP version 1 or 2**

To prepare BIG-IQ<sup>™</sup> Device to interface with your SNMP version 1 or 2 manager, you must complete the following procedures.

- Configure SNMP agent and access
- Create an SNMP trap destination

#### <span id="page-24-2"></span>**Configuring SNMP version 1 or 2 agent and access**

You configure the SNMP agent and provide specific access to BIG-IQ™ Device so that the SNMP manager can collect data.

- **1.** Log in to the BIG-IQ system with the administrator user name and password.
- **2.** At the top of the screen, click **System**.
- **3.** Click **SNMP Config**. The screen displays the SNMP Agent Properties settings.
- **4.** In the **Contact Information** field, type the name and email address of the person who is responsible for SNMP administration, and in the **Machine Location** field, type the location of the SNMP manager system.

These details are for informational purposes only, and have no impact on how BIG-IQ Device interfaces with your SNMP manager.

- **5.** To download the F5-specific MIBs, click the **Download MIB** link.
- **6.** In the **Addresses/Networks** fields, type the IP address and networks (and the netmask if applicable) that the SNMP manager is allowed to access.
- **7.** To add another address, click the plus ( **+** ) sign.
- **8.** Click the **Save** button located at the top of the panel.
- **9.** Click the **Access** tab. The SNMP Access settings display.
- **10.** In the SNMP v1/v2 Access section, from the **Type** list, select the appropriate protocol for the SNMP manager's IP address.
- **11.** In the **Community** field, type the name of the associated community.
- **12.** In the **Source Address** field, specify the IP address for the SNMP manager.
- **13.** In the **OID** field, type the associated object identifier (OID).
- **14.** From the **Access** list, select the type of MIB access you are providing for this SNMP manager.
- **15.** Click the **Save** button located at the top of the panel.

You can now create SNMP trap destinations.

#### <span id="page-25-2"></span>**Creating an SNMP version 1 or 2 trap destination**

You must configure the SNMP agent and provide access before you create an SNMP trap.

You create an SNMP trap destination to specify where to send SNMP messages, and to define the associated access.

- **1.** Log in to the BIG-IQ system with the administrator user name and password.
- **2.** At the top of the screen, click **System**.
- **3.** Click the **Traps** tab.
- **4.** In the SNMP v1/v2 Destinations section, from the **Version** list, select the appropriate version of SNMP.
- **5.** In the **Community**, **Destination**, and **Port** fields, type, respectively, the community name, IP address, and port for the trap destination.
- **6.** To configure additional SNMP trap destination, click the plus ( **+** ) sign and specify the settings.
- **7.** Click the **Save** button located at the top of the panel.

#### <span id="page-25-1"></span><span id="page-25-0"></span>**Integrating with SNMP version 3**

To prepare BIG-IQ<sup>™</sup> Device to interface with your SNMP version 3 manager, you must complete the following procedures.

- Configure SNMP agent and access
- Create an SNMP trap destination

#### **Configuring the SNMP version 3 agent and access**

You configure the SNMP agent and provide specific access to BIG-IQ™ Device so that the SNMP manager can collect data.

- **1.** Log in to the BIG-IQ system with the administrator user name and password.
- **2.** At the top of the screen, click **System**.
- **3.** Click **SNMP Config**.

The screen displays the SNMP Agent Properties settings.

**4.** In the **Contact Information** field, type the name and email address of the person who is responsible for SNMP administration, and in the **Machine Location** field, type the location of the SNMP manager system.

These details are for informational purposes only, and have no impact on how BIG-IQ Device interfaces with your SNMP manager.

- **5.** To download the F5-specific MIBs, click the **Download MIB** link.
- **6.** In the **Addresses/Networks** fields, type the IP address and networks (and the netmask if applicable) that the SNMP manager is allowed to access.
- **7.** To add another address, click the plus ( **+** ) sign.
- **8.** Click the **Save** button located at the top of the panel.
- **9.** Click the **Access** tab. The SNMP Access settings display.
- **10.** In the SNMP v3 Access section of the screen, in the **User Name** field, type the SNMP manager's user name.
- **11.** If you want to specify the authentication protocol for SNMP traps, from the **Auth Type** list, select the type that you want the system to use.
	- **MD5** specifies digest algorithm.
	- **SHA** specifies secure hash algorithm.
- **12.** If you selected an **Auth Type**, from the **Privacy** list, also select the type of encryption you want the system to use to encrypt SNMP traps.
	- **AES** specifies Advanced Encryption Standard
	- **DES** for Data Encryption Standard.

**13.** In the **Privacy Password** field, type the required password for access.

SNMPv3 has special requirements when you create plain-text passwords on a router or switch:

- The password must be at least eight characters long.
- The password can include alphabetic, numeric, and special characters, but it cannot include control characters.

**14.** In the **OID** field, type the object identifier (OID) you want to associate with this user.

**15.** Click the **Save** button located at the top of the panel.

You can now create SNMP trap destinations.

#### **Creating an SNMP version 3 trap destination**

You must configure the SNMP agent and provide access before you can create an SNMP trap destination.

You create an SNMP trap destination to specify where to send SNMP messages, and define the security and encryption settings associated with those messages.

- **1.** Log in to the BIG-IQ system with the administrator user name and password.
- **2.** At the top of the screen, click **System**.
- **3.** Click **SNMP Config**. The screen displays the SNMP Agent Properties settings.
- **4.** Click the **Traps** tab.
- **5.** In the **Destination**, and **Port** fields, type the IP address and port for the trap destination.
- **6.** From the **Security Level** list, select the level of security you want the system to use to process SNMP messages.
	- **Auth, No Privacy**: Processes SNMP messages using authentication but without encryption.
	- **Auth and Privacy**: Processes SNMP messages using authentication and encryption.
- **7.** In the **Security Name** field, type the user name the system uses to handle SNMP traps.
- **8.** In the **Engine ID** field, type the unique identifier (snmpEngineID) for the remote SNMP protocol engine.
- **9.** If you selected **Auth & Privacy** for the **Security Level** setting, from the **Privacy Protocol** list, select the type of encryption you want the system to use to encrypt SNMP traps.
	- **AES**: Uses Advanced Encryption Standard encryption
	- **DES**: Uses Data Encryption Standard encryption.

**10.** Click the **Save** button located at the top of the panel.

# <span id="page-28-0"></span>**Chapter 6**

# **Additional Network Configuration Options**

• *[About additional network configuration](#page-29-0) [options](#page-29-0)*

## <span id="page-29-0"></span>**About additional network configuration options**

During the licensing and initial configuration procedures, you configure a single VLAN and associated self IP addresses. This is all the networking configuration required to start managing devices. However, if you find you need additional VLANs, the BIG-IQ<sup>™</sup> system provides you with the ability to add them as required.

#### <span id="page-29-1"></span>**Configuring an additional VLAN**

You must have licensed the BIG-IQ system before you can add a VLAN.

You have the option to configure an additional VLAN after you license and perform the initial configuration of the BIG-IQ system.

- **1.** At the top of the screen, click **System** > **Networking**. The Networking screen displays the VLANs and Self IPs panels.
- **2.** To add a new VLAN, hover over the VLANs panel and click the **+** sign when it appears.
- **3.** In the **Name** and **Description** fields, type a name and description to identify this new VLAN.
- **4.** From the **Interface** list, select the port that you want this VLAN to use.

The *interface* is a physical or virtual port that you use to connect the BIG-IQ system to managed devices in your network.

- **5.** Click the **Add** button to save this VLAN.
- **6.** Hover on the Self IPs panel and click the **+** when it appears.
- **7.** In the **Name** and **Address** fields, type the name and the self IP address.
- **8.** From the **VLAN** list, select the VLAN to which you want to associate this self IP address.
- **9.** In the **Description** field, type a description to identify this self IP address.
- **10.** If you are configuring an additional VLAN for a BIG-IQ system in high availability (HA) cluster and you want to use this address for communication between the peers, select the **Use for HA Peer Communication** check box.
- **11.** Click the **Add** button to save this self IP address.

# <span id="page-30-0"></span>**Chapter 7**

# **BIG-IQ System Management**

• *[Upgrading the BIG-IQ system](#page-31-0)*

# <span id="page-31-0"></span>**Upgrading the BIG-IQ system**

Before you can upgrade the BIG-IQ system, you must perform the following tasks:

- Reactivate your current license to ensure that you have a valid service check date.
- Download the .iso file for the upgrade from F5 Downloads to /shared/images on the BIG-IQ system. If you need to create this directory, use the exact name /shared/images.
- Locate the user configuration set (UCS) in the  $/\text{var}/\text{local}/\text{ucs}$  directory on the source installation location, and copy the UCS file to another system for safe keeping.

Use this procedure to upgrade a BIG-IQ system to a new software version.

- **1.** Log in to the BIG-IQ system with the administrator user name and password.
- **2.** At the top of the screen, click **System** .
- **3.** Click **Software Update**. The details of the current software installation display.
- **4.** Click the **Update** button.
- **5.** From the **Software Image** list, select the new image or browse to the location to which you saved it.
- **6.** From the **Installation Location** list, select the volume to which you want to install the image. Alternatively, you can specify a default boot location on the **System** > **Properties** screen. If a default location is defined, you do not have to select a volume from the **Installation Location** list.
- **7.** For the Options setting:
	- Select **Reboot after Live Install** to automatically reboot the BIG-IQ system to the specified volume immediately after the software is installed.
	- Select **Set Default Boot Location** to manually reboot the BIG-IQ system at another time from the **System** > **Properties** screen.
- **8.** Click the **Apply** button.

The BIG-IQ system upgrades the software and rolls forward the UCS file.

# **Inde x**

# **A**

admin, See administrator administrator user changing pass word for *[22](#page-21-1)* default pass word *[22](#page-21-0)* administrator user pass word changing *[22](#page-21-1)* alerts configuring SMTP ser ver for *[24](#page-23-2)* sending for system e vents *[24](#page-23-3)* using *[24](#page-23-0)*

## **B**

base registration k e y about *[19](#page-18-0)* BIG-IQ Cloud about *[14](#page-13-0)* finding documentation for *[14](#page-13-1)* BIG-IQ Device about *[14](#page-13-0)* finding documentation for *[14](#page-13-1)* BIG-IQ Security about *[14](#page-13-0)* finding documentation for *[14](#page-13-1)* BIG-IQ system about *[14](#page-13-0)* about licensing *[18](#page-17-0)* reordering panel *[16](#page-15-2)* upg rading *[32](#page-31-0)*

# **C**

configuration initial setup *18 [–19](#page-17-1)* configuration disco very address defined *[18](#page-17-1)* initial setup *18 [–19](#page-17-1)* specified *[18](#page-17-1)*

# **D**

devices alerting for system e vents *[24](#page-23-0)* disco very address viewing *[30](#page-29-1)* DNS ser ver specifying for the BIG-IQ system *[19](#page-18-1)* documentation, finding *[14](#page-13-1)* dossier providing *18 [–19](#page-17-1)*

# **E**

email alerts about *[24](#page-23-1)*

# **F**

filtering objects *[16](#page-15-1)*

# **G**

guides, finding *[14](#page-13-1)*

### **H**

health<br>for devices [24](#page-23-0)

### **I**

interface configuring for a new VLAN *[30](#page-29-1)* defined *[30](#page-29-1)*

## **L**

```
license
    activating automatically 18
    activating manually 19
licensing
    BIG-IQ system 18–19
```
## **M**

manuals, finding *[14](#page-13-1)*

# **N**

```
networ
k
    configuring additional VLAN 30
    incorporating BIG-IQ systems 18
    port 443 18
networking
    advanced 30
notifications
    configuring for system e
vents 24
```
# **O**

<span id="page-32-0"></span>objects finding associations *[16](#page-15-1)*

## **P**

Pacific Standard Time zone default for the BIG-IQ system *[19](#page-18-1)* panels reordering *[16](#page-15-0)* pass word changing for administrator user *[22](#page-21-1)*

#### **Index**

password *(continued)* changing for root user *[22](#page-21-2)* pre-defined users administrator root *[22](#page-21-0)* PST zone, See [Pacific Standard Time zone](#page-32-0)

# **R**

release notes, finding *[14](#page-13-1)* required port, for network communication *[18](#page-17-0)* root user changing password for *[22](#page-21-2)* default password *[22](#page-21-0)* root user password changing *[22](#page-21-2)*

# **S**

self IP addresses adding *[30](#page-29-1)* SMTP server about configuring *[24](#page-23-1)* configuring for alerts *[24](#page-23-3)* specifying for alerts *[24](#page-23-2)* SNMP about integration *[25](#page-24-0)* compatibility with BIG-IQ Device *[25](#page-24-0)* specifying version 1 or 2 agent properties *[25](#page-24-2)* specifying version 3 agent properties *[26](#page-25-1)*

SNMP traps creating *[26–27](#page-25-2)* SNMP version 1 or 2 integrating BIG-IQ Device *[25](#page-24-1)* SNMP version 3 integrating BIG-IQ Device *[26](#page-25-0)* software upgrade for BIG-IQ system *[32](#page-31-0)*

# **T**

time zone changing for the BIG-IQ system *[19](#page-18-1)* default for the BIG-IQ system *[19](#page-18-1)* setting for BIG-IQ system *[20](#page-19-0)* specifying a DNS server for the BIG-IQ system *[19](#page-18-1)* troubleshooting using email alerts *[24](#page-23-1)*

# **U**

user interface customizing *[16](#page-15-0)* navigating *[16](#page-15-0)*

## **V**

VLAN adding *[30](#page-29-1)*